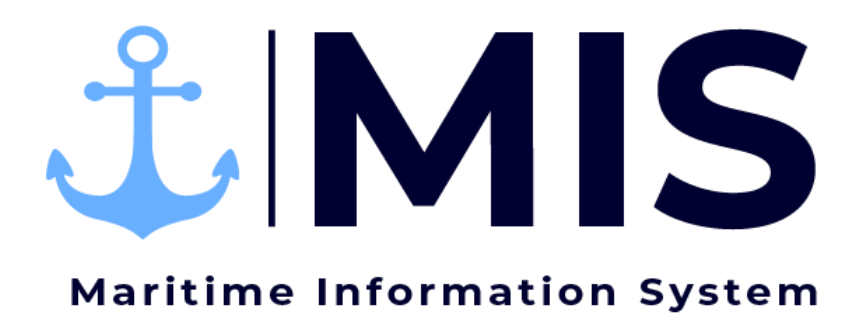

Work Instructions: Timesheet Approval

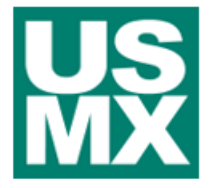

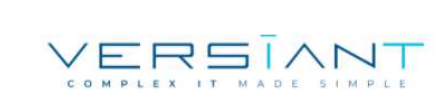

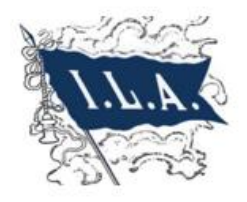

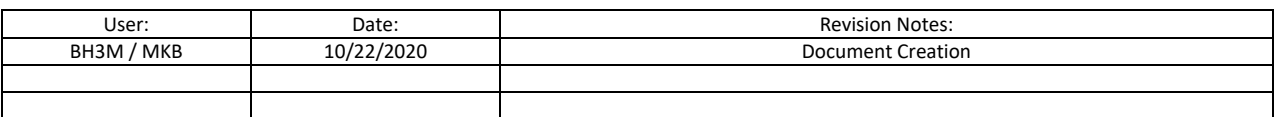

# Contents

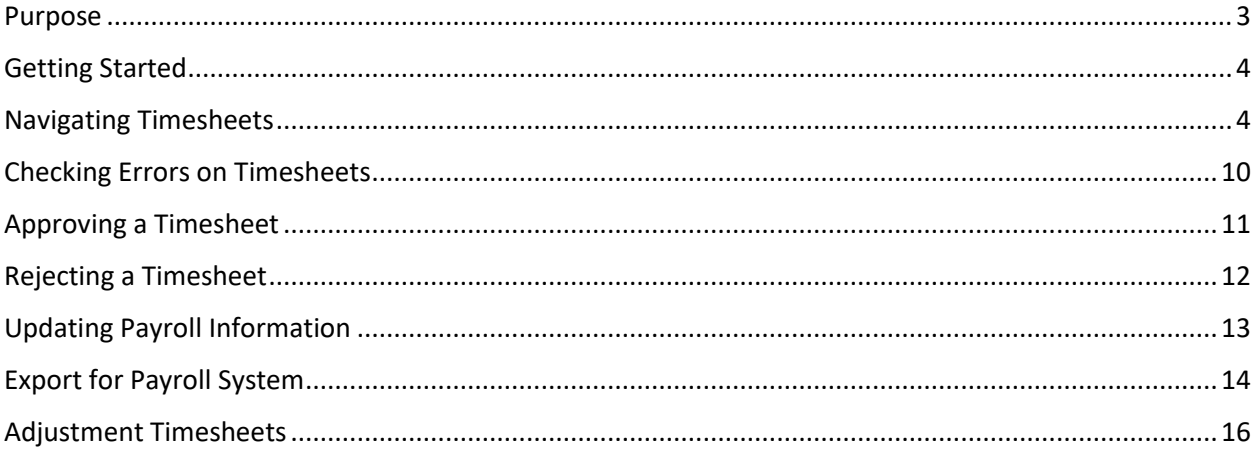

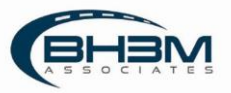

### <span id="page-2-0"></span>Purpose

The Timekeeping Module of the Maritime Information System (MIS) is designed to streamline the timekeeping and timesheet approval processes. When dispatchers assign workers to a job, the workers will populate on a timesheet for the Timekeepers. Timekeepers will fill in time worked and hours and submit the timesheets to management for approval within the Timekeeping module.

This Work Instruction illustrates the approval of timesheets in the Timekeeping Module of MIS.

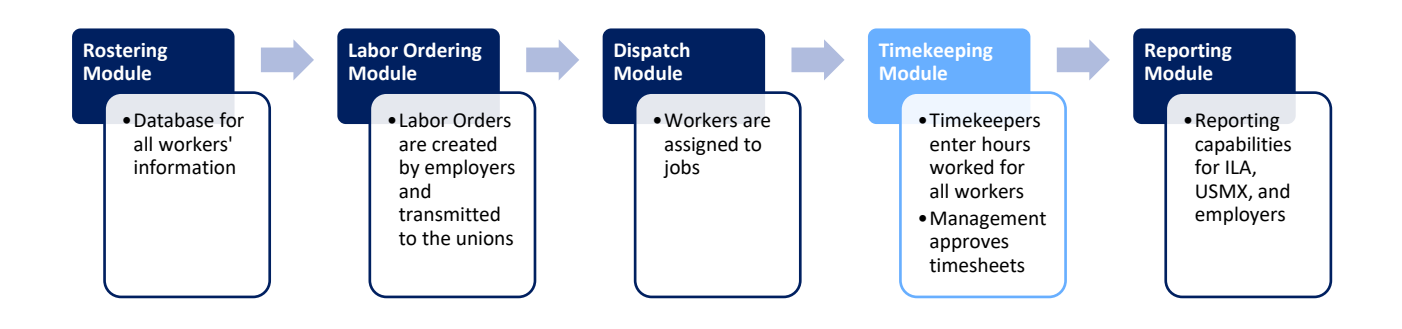

MIS is designed to have a two-part approval system. The first approval would likely be done by the shift/operations manager and the second approval would likely be completed by the payroll manager/department. Each company will differ slightly in how timesheets are handled/approved.

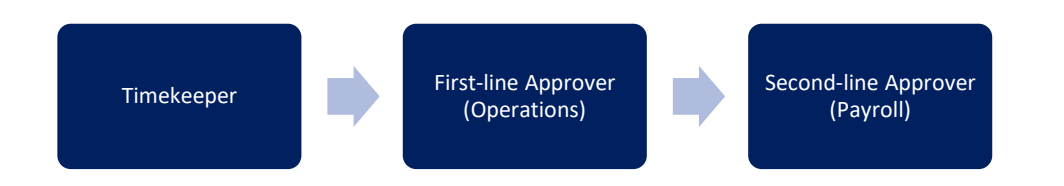

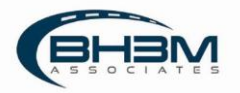

### <span id="page-3-0"></span>Getting Started

Log on to the MIS system by navigating to the following website:

[https://maritimeinformationsystem.com/users/login.](https://maritimeinformationsystem.com/users/login) Enter Login and Password and click Log In.

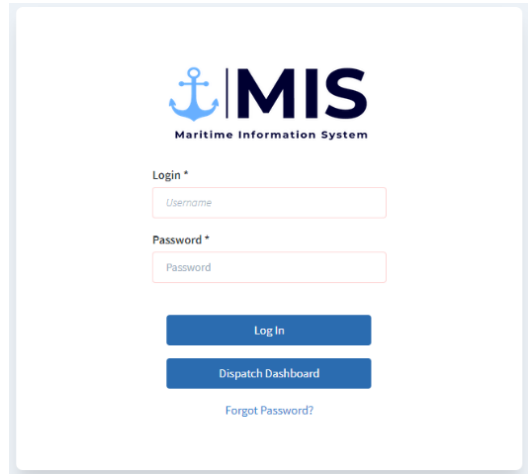

### <span id="page-3-1"></span>Navigating Timesheets

After logging in, MIS will display a list of labor orders and/or timesheets, depending on the view chosen. Approvers can choose to view by labor order or by timesheet.

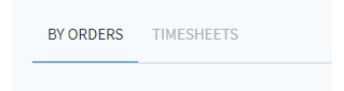

When a labor order is placed, each of the job details (gangs) generates a timesheet. "By Orders" view will group all timesheets together under the labor order.

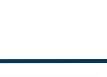

For example, all gangs ordered for a vessel will show under that vessel's labor order. Once submitted, all timesheets for a labor order can be viewed by clicking on the drop-down arrow to the left of the labor order name.

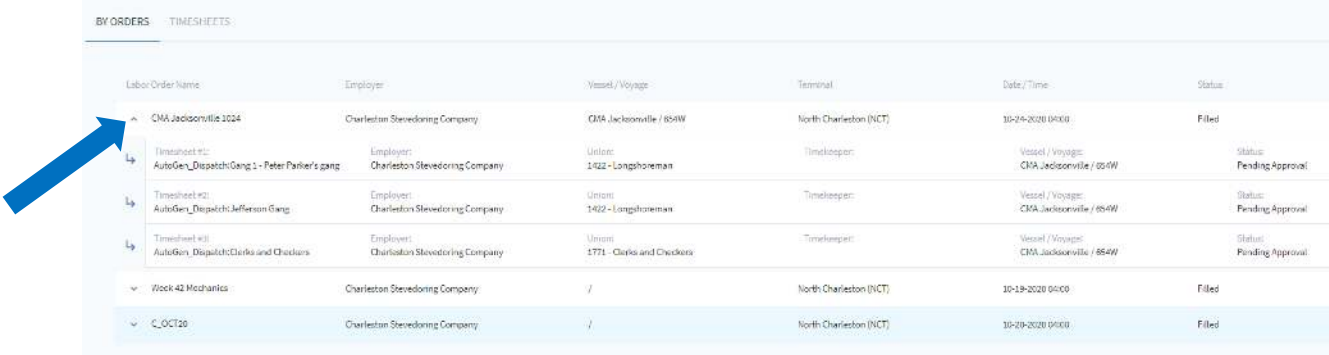

#### "Timesheets" view will list all timesheets one by one – not grouped by labor order.

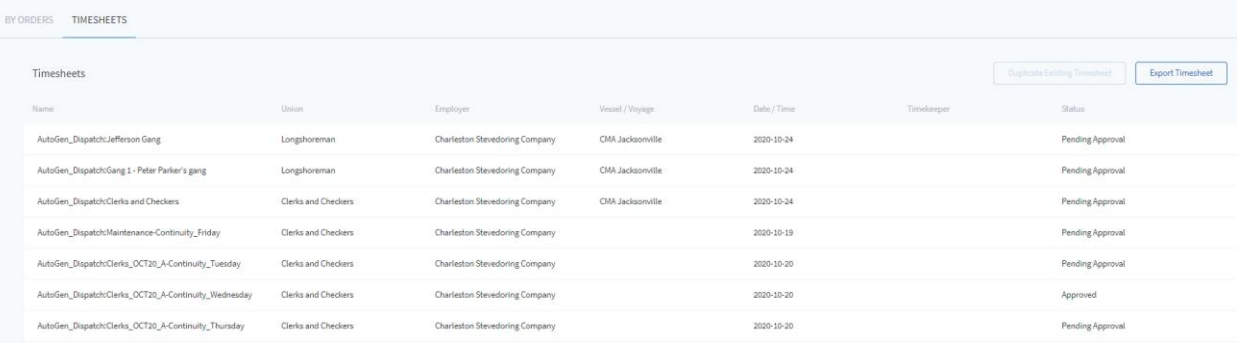

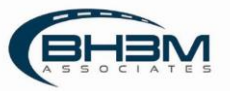

Clicking on the labor order name in the Labor Order view will open labor order and display the associated Timesheet in tabs.

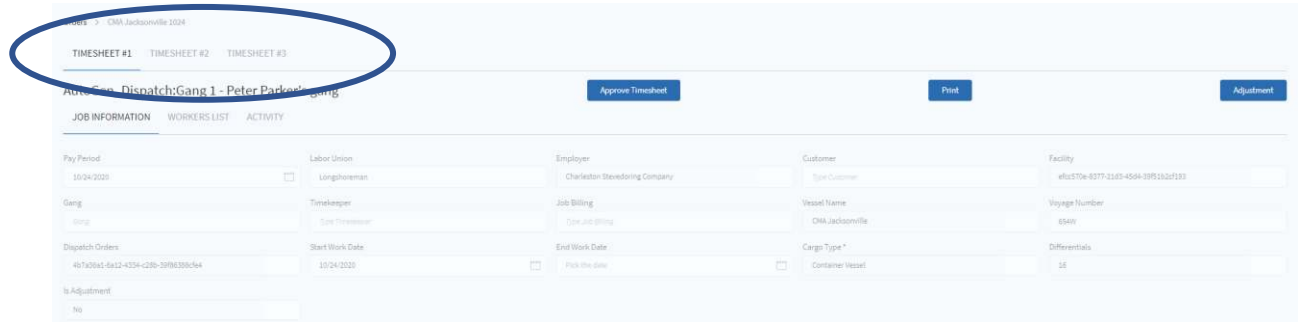

Each timesheet within the labor order will contain:

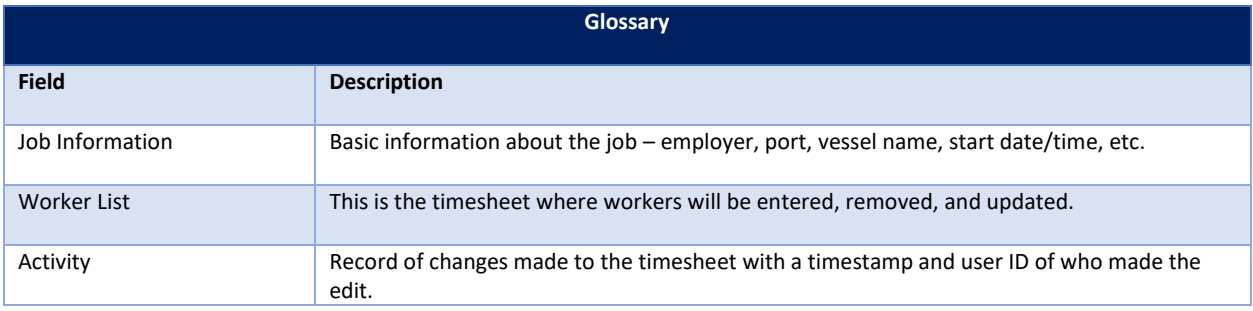

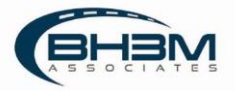

#### **Job Information Tab:**

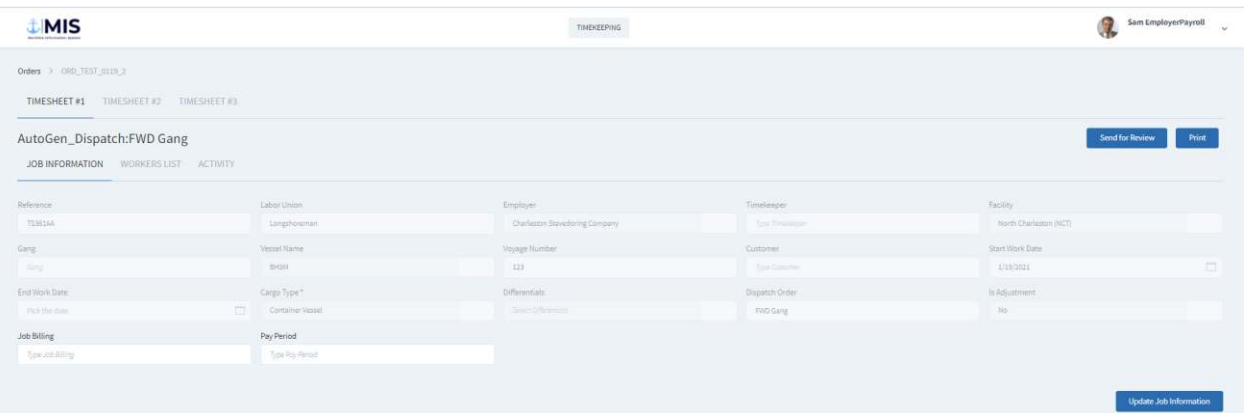

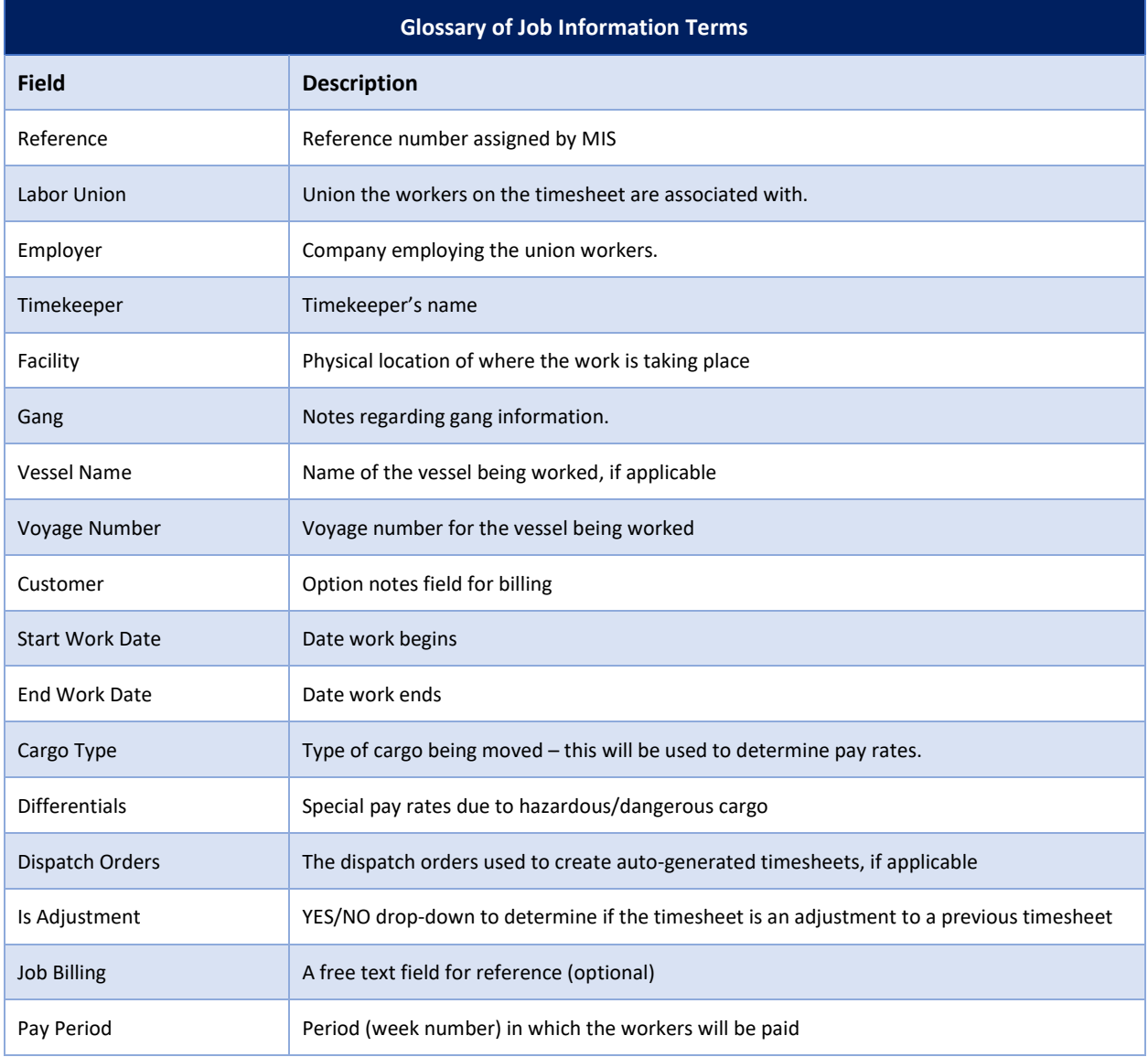

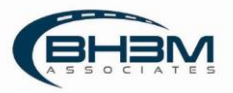

#### **Worker List:**

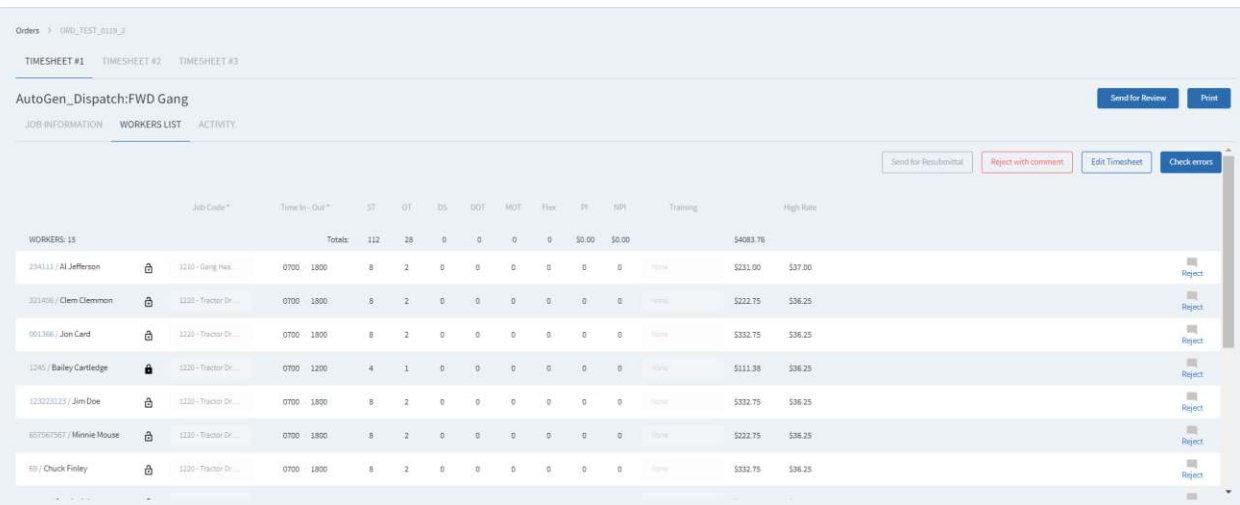

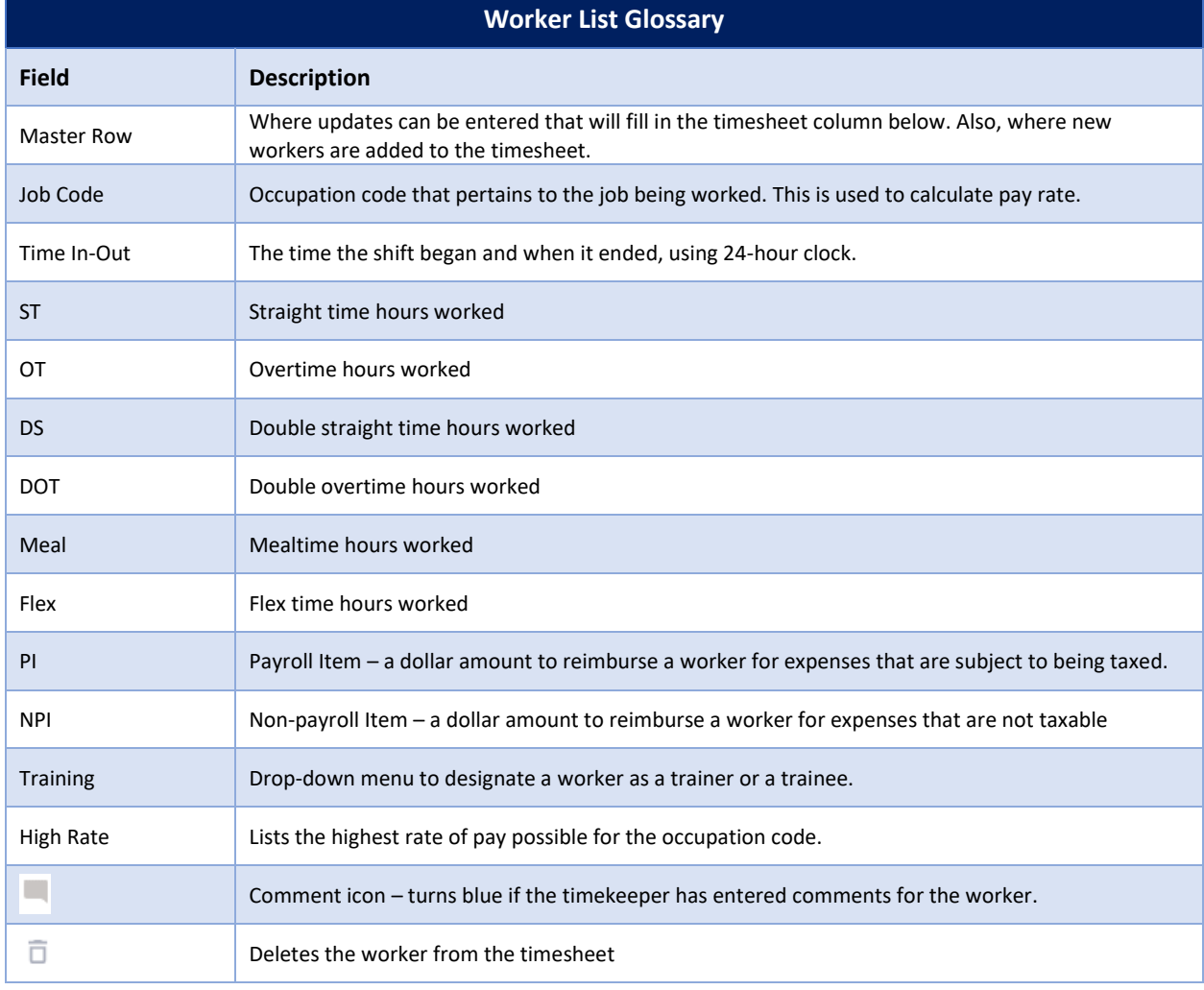

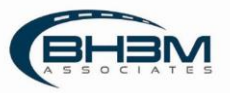

A first-line approver can perform the following actions in the timesheet:

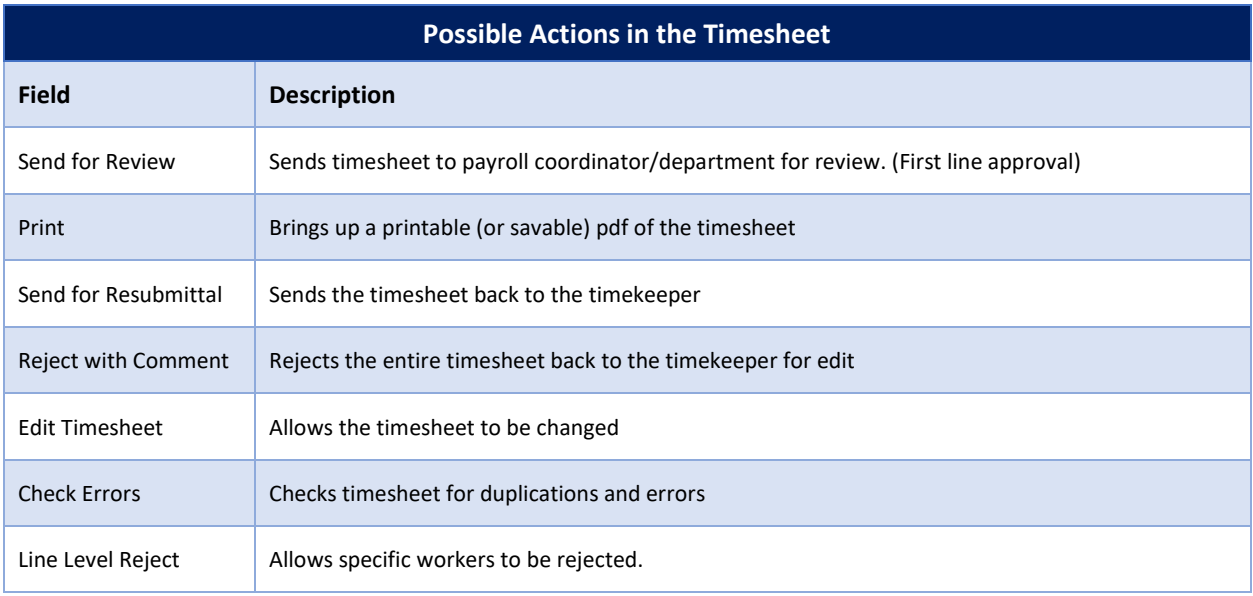

#### **Activity:**

The Activity tab will show a record of all activity in the timesheet and which user made updates.

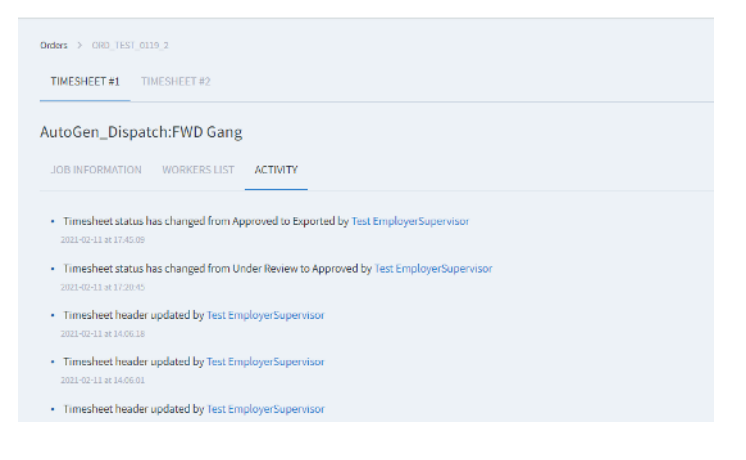

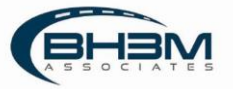

# <span id="page-9-0"></span>Checking Errors on Timesheets

MIS timesheets have an error-checking function built in to check for duplications.

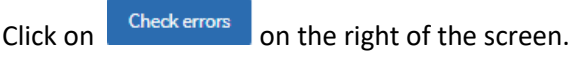

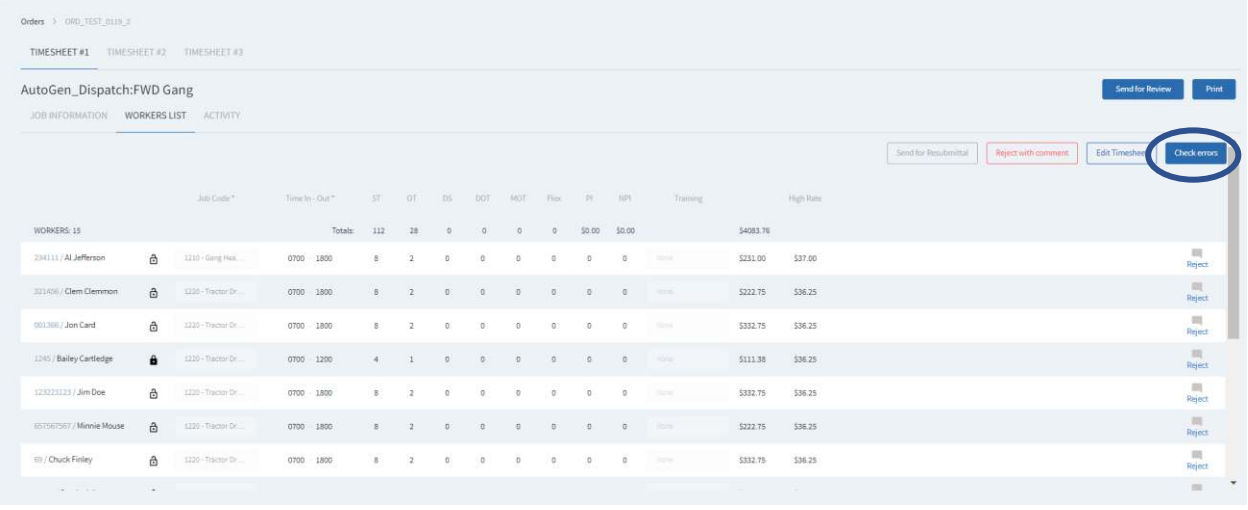

MIS will display a pop-up showing any duplications or confirming there are no duplications.

#### Examples:

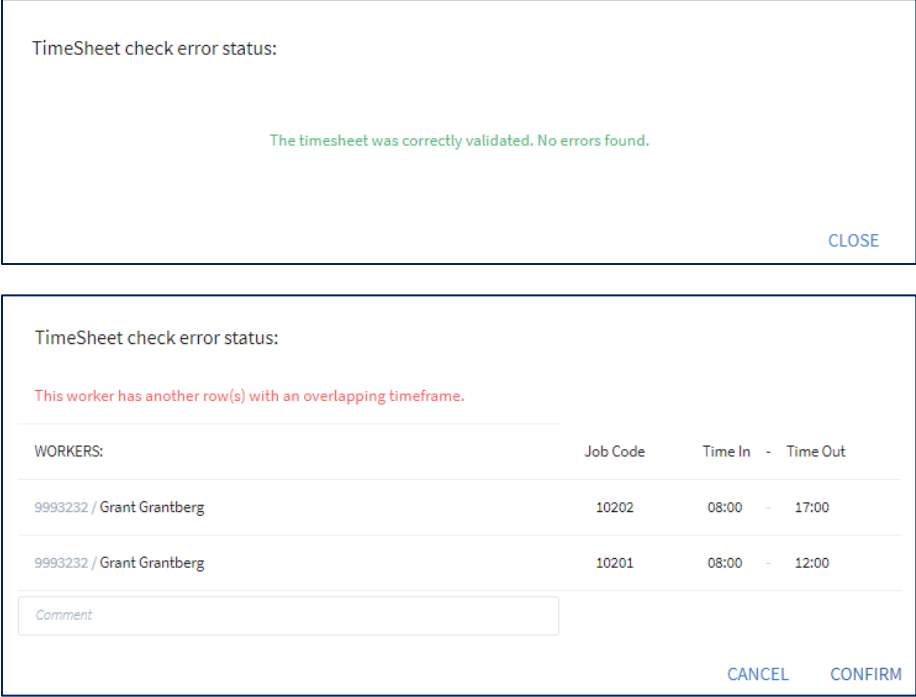

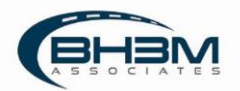

### <span id="page-10-0"></span>Approving a Timesheet

Click on the labor order name (or timesheet name in Timesheet view) and choose a timesheet from the tabs. To see the list of names on the timesheet, click on Worker List.

MIS shows a list of workers with their job codes and times entered by the timekeeper.

The first-line approver will see the option to Send for Review. Clicking on send for Review will forward the timesheet to the second-line reviewer or payroll coordinator.

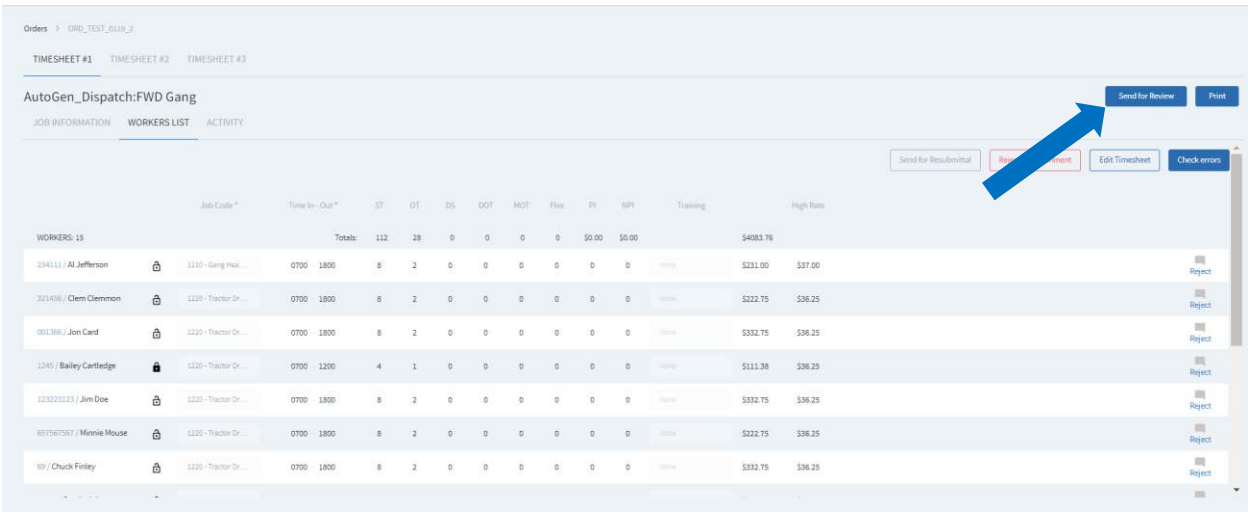

The second-line reviewer (or payroll personnel) will see the option to  $\overline{\phantom{a}}$  . Approve Timesheet . Clicking Approve Timesheet will lock the timesheet for further edits and queue it for extract for the payroll company.

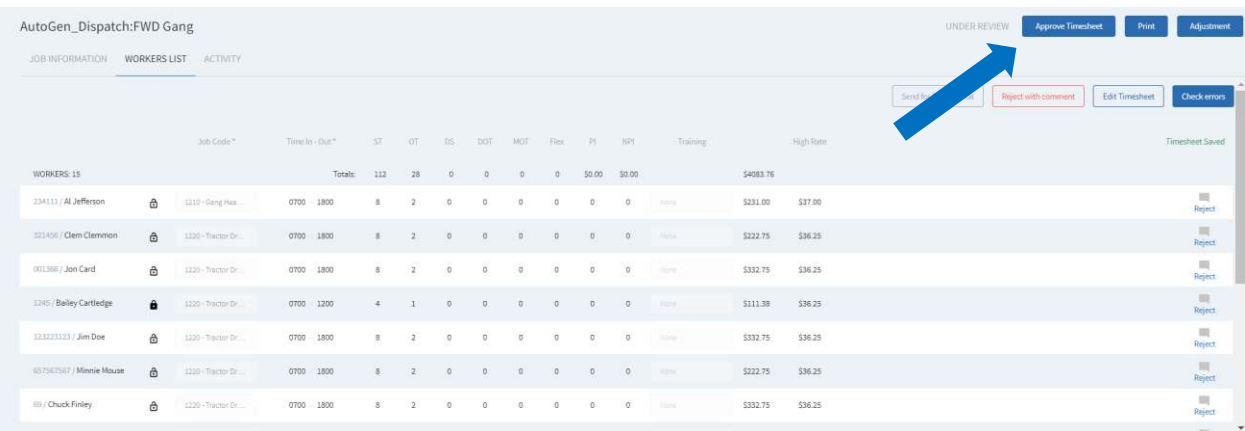

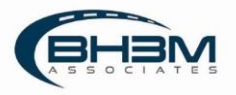

### <span id="page-11-0"></span>Rejecting a Timesheet

First-line and second-line approvers have the ability to reject timesheets.

Timesheets rejected by first-line approvers return to the timekeeper.

Timesheets rejected by second-line approvers return to first-line approvers.

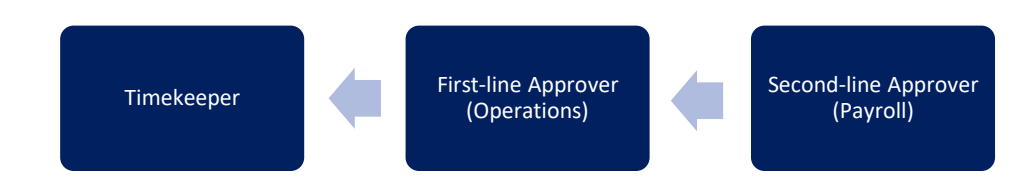

There are two ways to reject timesheets in MIS:

- Reject specific worker's lines
- Reject the entire timesheet

#### **Reject Lines**

In the Worker List, click on Reject on the worker's line, add comments and click REJECT.

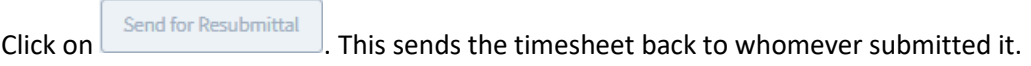

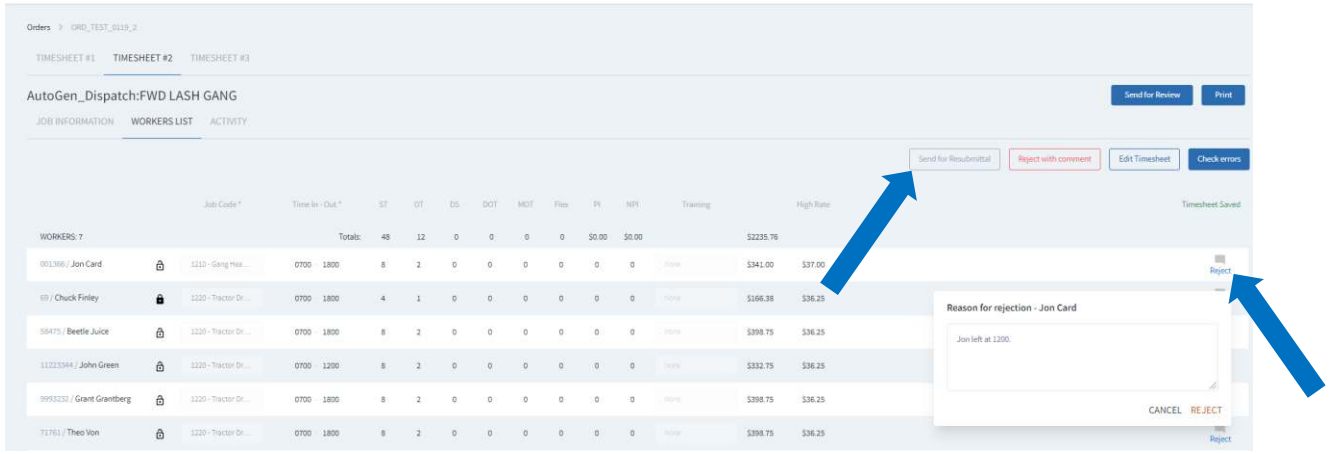

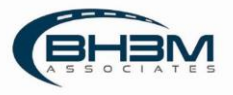

#### **Reject Timesheet**

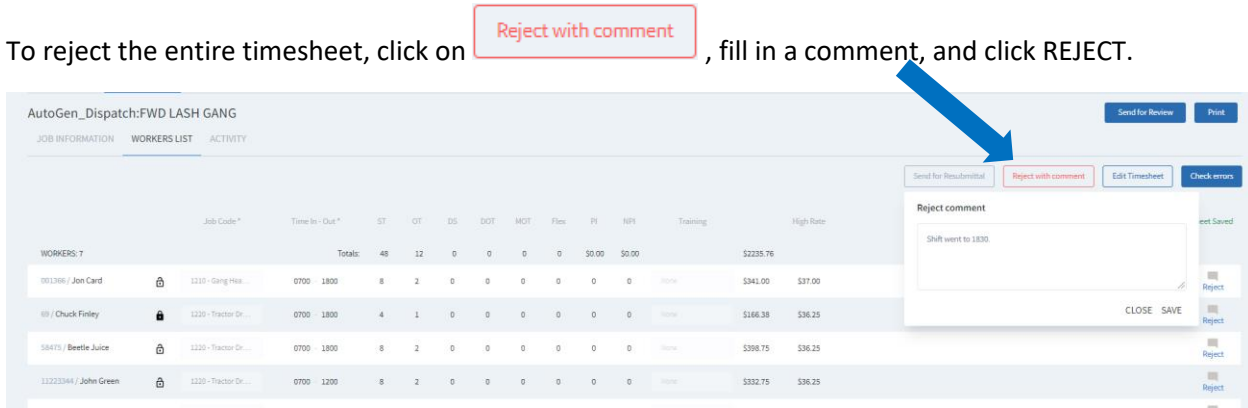

This sends the timesheet back to whomever submitted it.

## <span id="page-12-0"></span>Updating Payroll Information

There are two fields specific to payroll. Timesheet approvers can update these two fields.

Job Billing – a field where the employer can enter a reference number/information

Payroll Period – the pay period in which the workers will be paid

Once information is updated, click Update Job Information

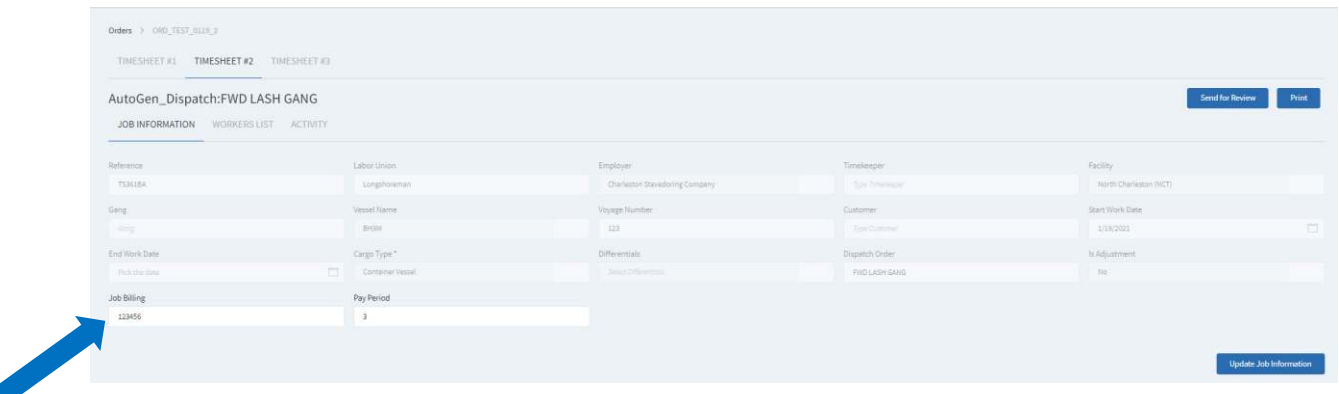

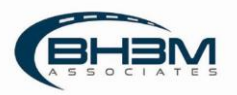

# <span id="page-13-0"></span>Export for Payroll System

MIS creates a .csv file extract that can be uploaded to the payroll processing company to pay workers.

Once timesheets have been approved by the first-line and second-line approver, they are ready to export.

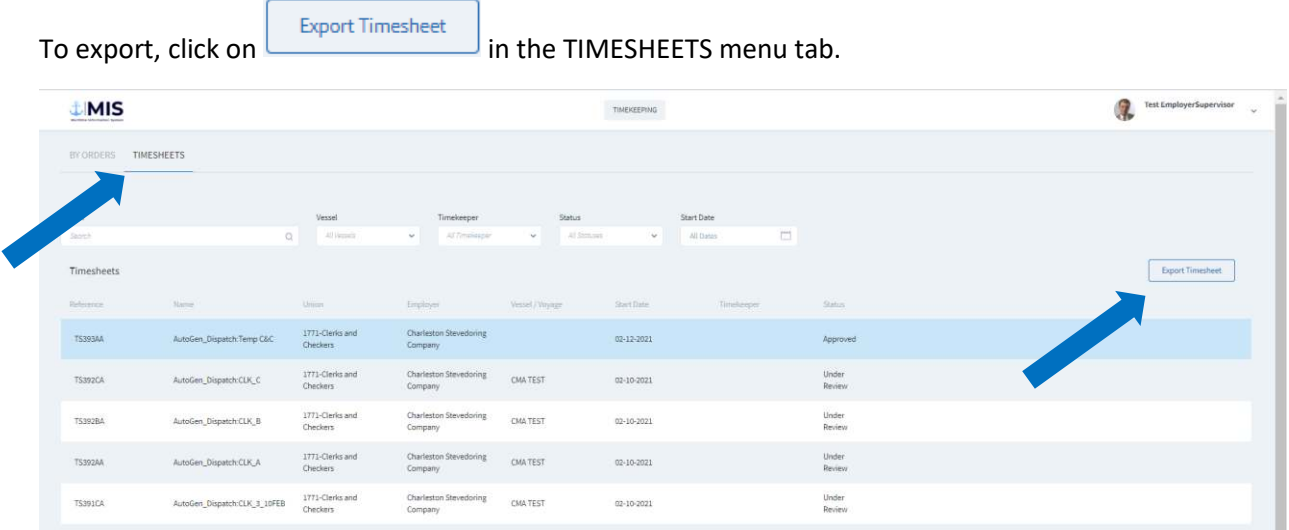

Enter the pay period and year and click Preview Extract.

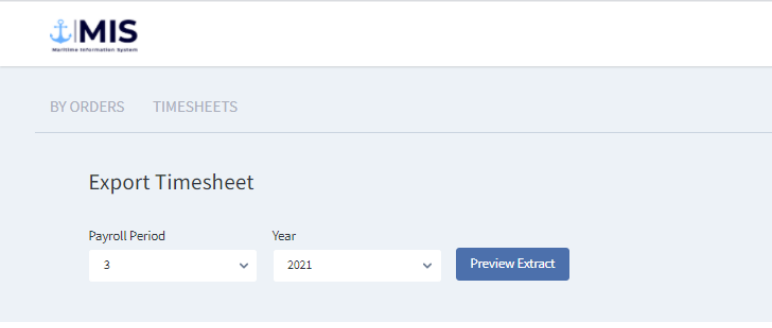

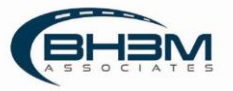

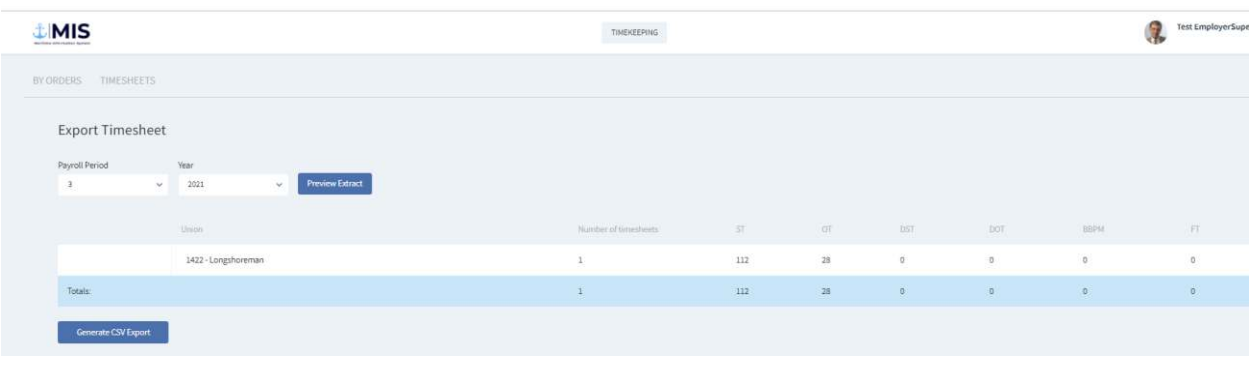

MIS will show an overall tally of information contained in the extract:

If this appears to be the proper information, click **CON** Generate CSV Export **.** The timesheet will now show in EXPORTED status.

Once timesheets are included in an export, no changes can be made. This is by design to ensure that MIS data is consistent with data sent to the payroll company.

The ability to recall a timesheet from Exported status does exist. This option would be used BEFORE uploading the timesheet to the payroll processing company. If an error is discovered AFTER the employee is paid, use the Adjustment functionality outlined in the next section.

To recall a timesheet, open the timesheet and click on  $\begin{bmatrix} \text{Recall} \\ \text{in} \end{bmatrix}$  in the Job Information tab.

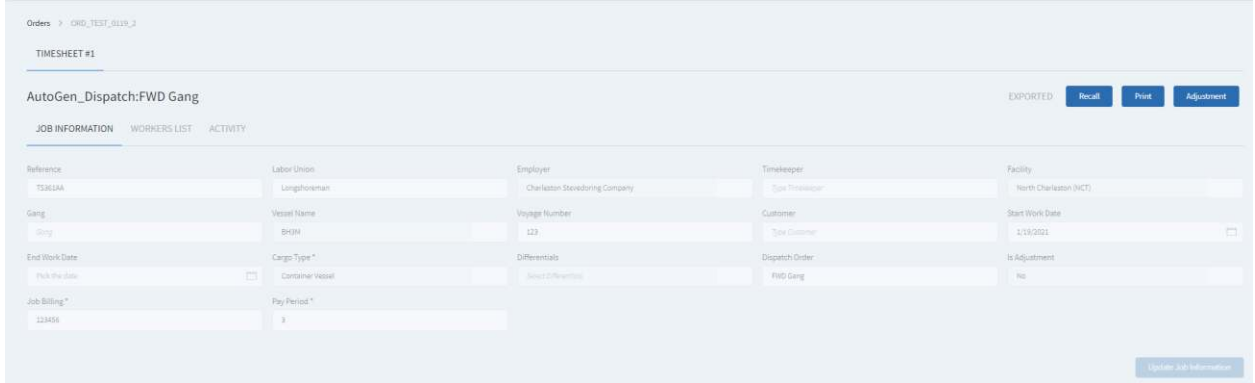

<span id="page-14-0"></span>This will remove the timesheet from the extract. It must be approved before it can be exported again.

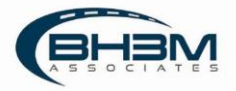

# Adjustment Timesheets

If an error is discovered after a worker has been paid, an adjustment timesheet can be created. From Adjustment the job information tab or worker list, click on:

MIS will display a new timesheet. The timesheet name will begin with ADJ. The job information will be duplicated from the original timesheet. The worker list will be blank.

 $Click$   $\left[\begin{array}{c} \text{Edit Timesheet} \\ \text{On the worker list.} \end{array}\right]$ 

To reduce time from a worker, enter the time, job code, and negative hours for the worker. To add time to a worker, enter the time, job code, and hours for the worker.

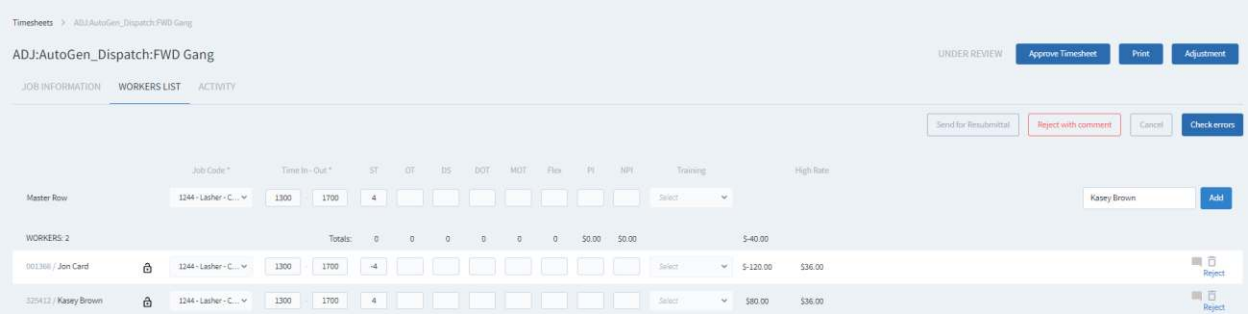

If processing a live check immediately, enter the current payroll period and extract a .csv file for payroll upload.

If including the adjustment in the next payroll period, update the payroll period to the following period on the Job Information tab.

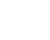

16

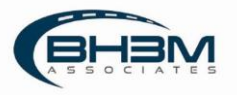